# **Eduroami ühendus Linuxis**

Siit juhendist leiad juhised kuidas ühendada eduroam võrku Linuxis.

### **O** [In English](https://wiki.ut.ee/pages/viewpage.action?pageId=183223171)

Juhend on koostatud töölauakeskkonna **Ubuntu 20.04** baasil, kuid sarnased väljad leiate ka muudest töölauakeskkondadest.

**NB!** Enne juhendi läbimist veendu, et sul on root kasutaja õigused. Probleemide korral kontakteeru [Arvutiabi](https://wiki.ut.ee/display/AA/Arvutiabi)ga.

## **Juhised**

- 1. Lae alla digitaalne sertifikaat leheküljelt **[Eduroam kodulehelt \(cat.eduroam.org](http://cat.eduroam.org))**
- 2. Sertifikaati allalaadimiseks vajuta nupule **Click here to download your eduroam® installer**.

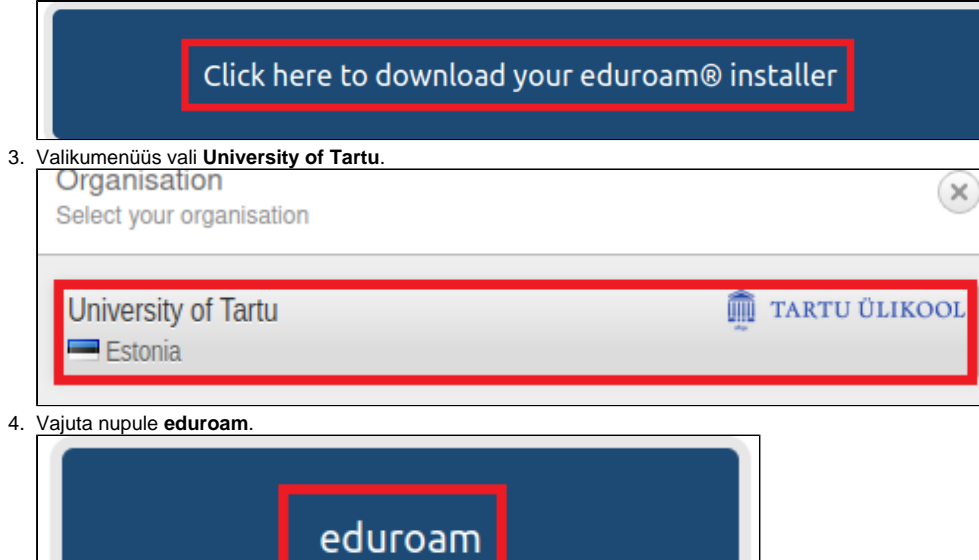

5. Pärast nupuvajutust algab sertifikaadi alla laadimimine. Sertifikaat salvestatakse kausta **Files Downloads** nimega **eduroam-linux-UoT.py.**

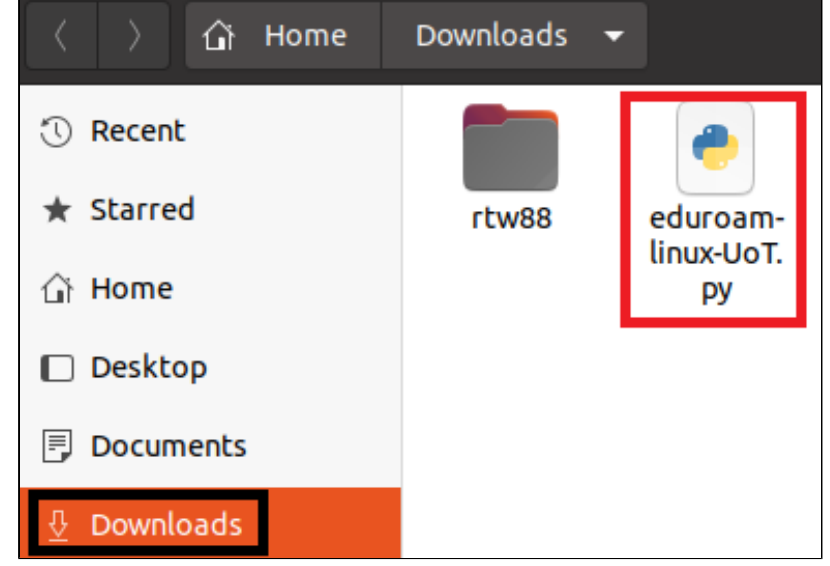

6. Selleks, et sertifikaadi skript käivitada, kasuta otsinguriba ja ava **Terminal.**

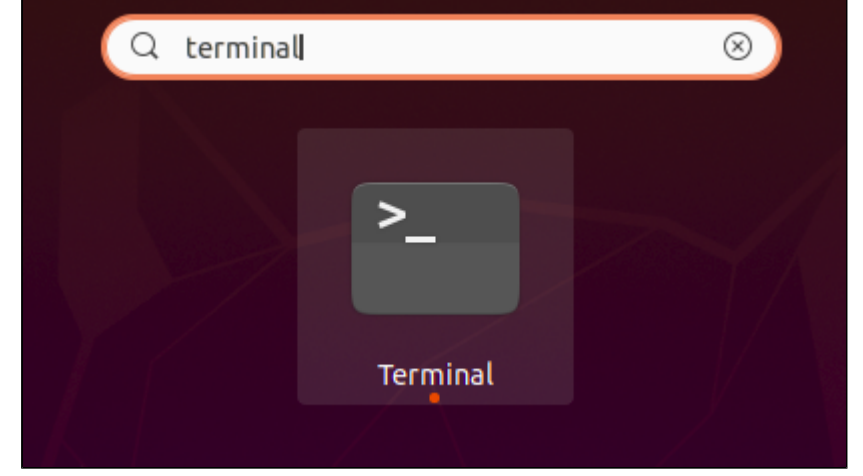

#### 7. Lae alla **Python** järgneva käsuga:

sudo apt-get install python

#### 8. Liigu kausta **/Downloads** kasutades järgnevat käsku:

cd /Downloads

#### 9. Paki allalaetud sertifikaat lahti käsuga:

sudo python3 eduroam-linux-UoT.py

#### 10. Avanevas aknas vajuta **OK**.

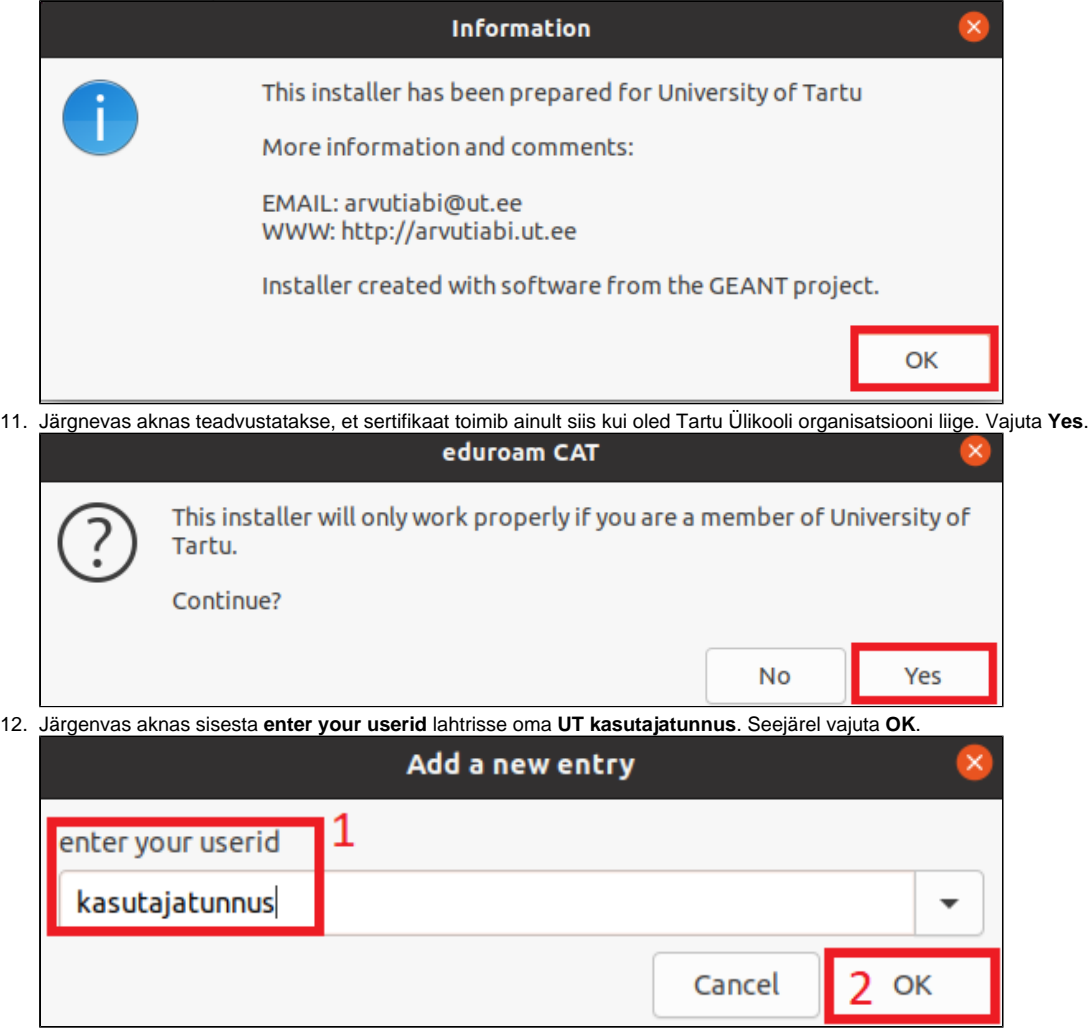

13. Järgenvas aknas sisesta **enter password** lahtrisse oma **UT parool**. Seejärel vajuta **OK**.

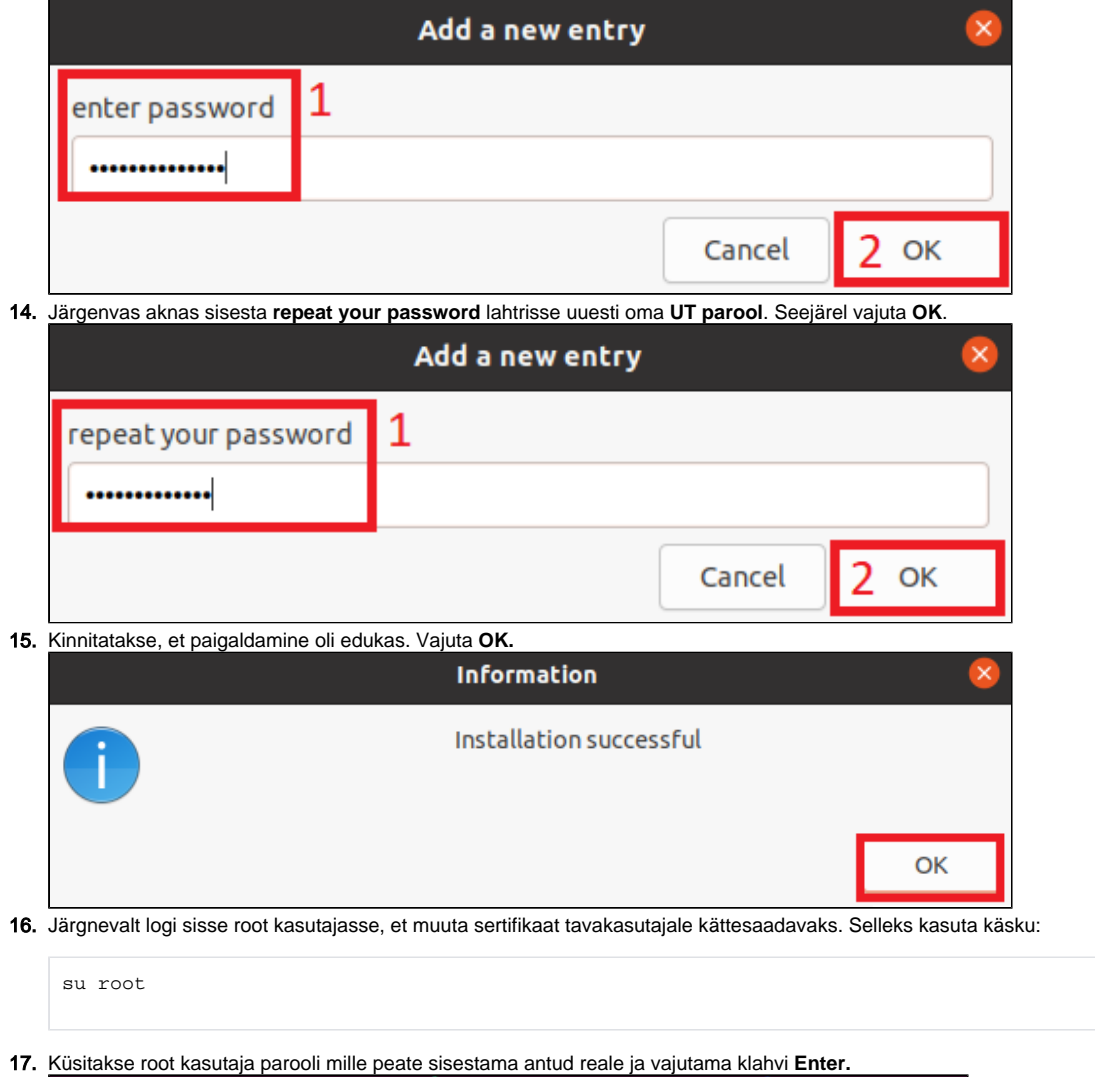

User@user-HP-EliteBook-840-G1:~/Downloads\$ su root<br>Password:

- 18. Kui pärast käsu kasutamist on sarnane olukord nagu kuvatõmmisel siis liigu tagasi algkausta käsuga **cd ..** (kaust peab algama **/#**).
	- root@user-HP-EliteBook-840-G1:/home/user# cd .. root@user-HP-EliteBook-840-G1:/home# cd ..
	- root@user-HP-EliteBook-840-G1:/#
- **19.** Algkausta jõudes kopeeri sertifikaat kasutades käsku: (<<mark>user></mark> asemel tuleb panna enda arvuti kasutajanimi).

sudo cp root/.config/cat\_installer/ca.pem /home/user/

#### **20.** Pärast seda liigu tagasi algkasutajasse käsuga:

exit

21. Pärast seda kontrolli sertifikaadi olemasolu **Failide** alt.

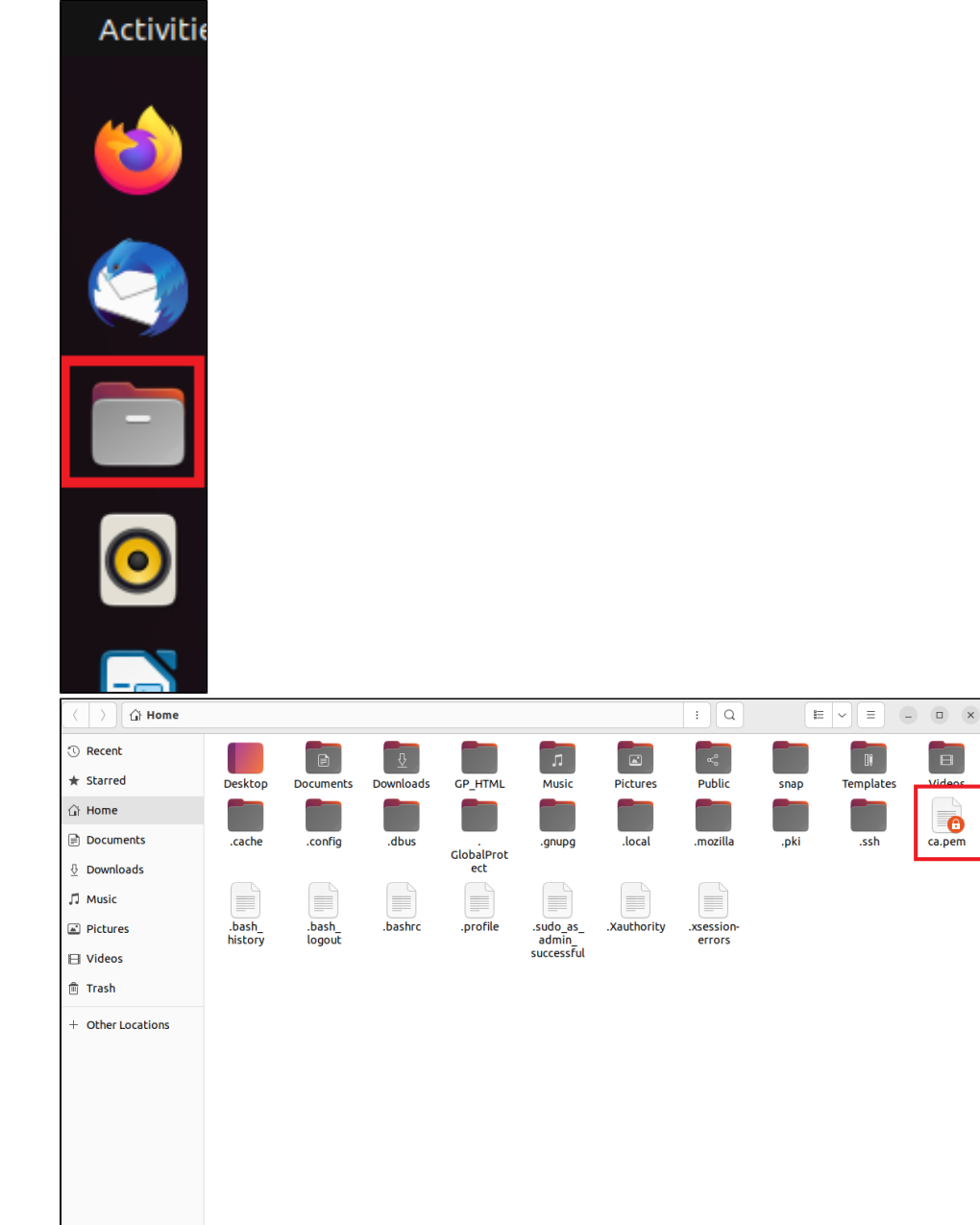

 $\boxed{\blacksquare}$ 

Video

1. Ava töölaua alt vasakult nurgast **kõik rakendused** (üheksa täpikest nupp**)** ning vajuta sinna peale.

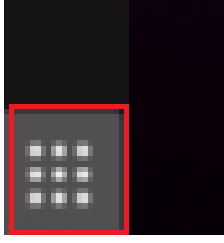

2. Avanenud aknas liigu otsingureale, kirjuta märksõnaks **Wi-Fi** ja vali **Wi-Fi settings**.

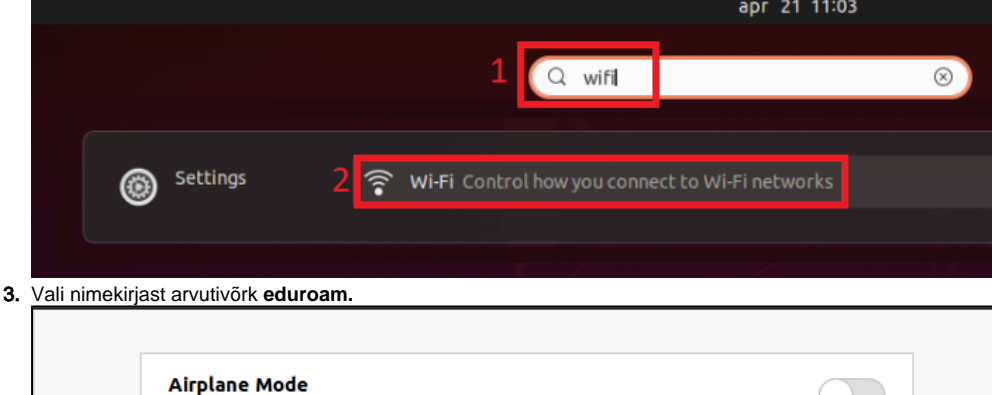

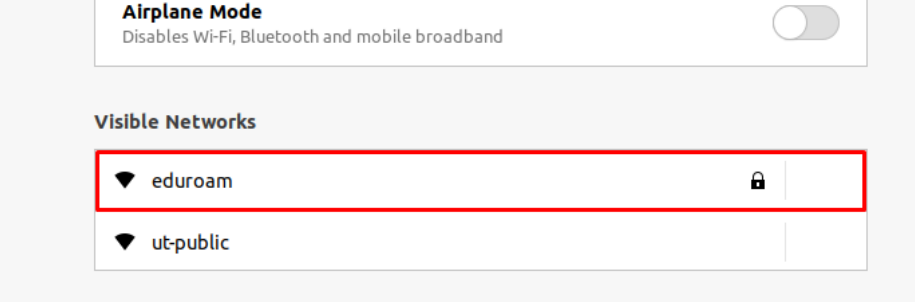

- 4. Avanenud aknas täida väljad:
	- a. **Wi-Fi Security:** WPA & WPA2 Enterprise
	- b. **Authentication:** PEAP
	- c. **CA certificate:** vali Select file ca.pem
	- d. **Inner authentication:** MSCHAPv2
	- e. **Username:** TÜ kasutajatunnus kujul [kasutajatunnus@ut.ee](mailto:kasutajatunnus@ut.ee)

#### f. **Password:** TÜ parool

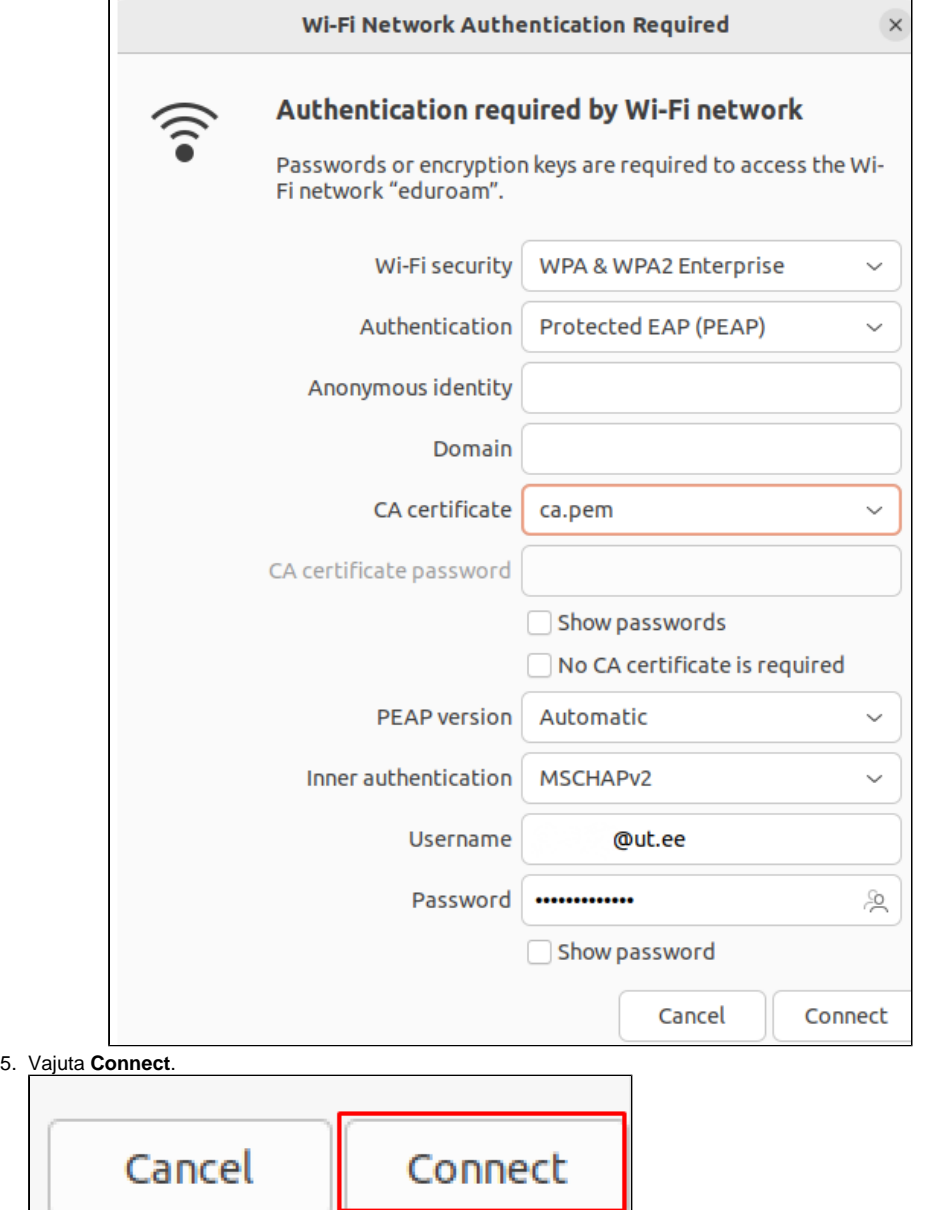

6. Kui traadita ühendus on loodud, siis on seda näha Wi-Fi seadete alt ning üleval paremal nurgas.

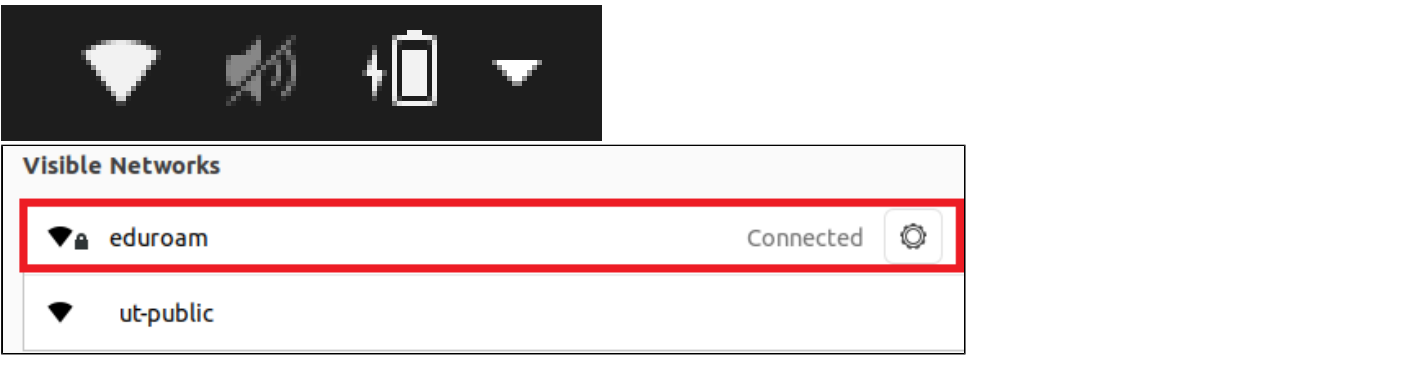